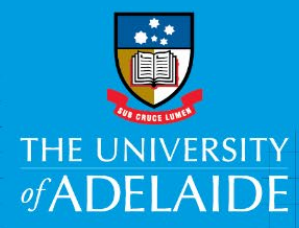

# Approver - International Travel

## **Introduction**

International travel must be approved by an authorised delegate prior to any travel arrangements or payments being made. A list of authorised delegates can be found in the [Travel & Entertainment Policy](https://www.adelaide.edu.au/policies/2723/)  [& Procedures.](https://www.adelaide.edu.au/policies/2723/)

## Role of the Travel Approver

As a travel approver, you are responsible for the approval of staff/students wishing to travel overseas using University funds in accordance to the [Travel & Entertainment Policy & Procedures.](https://www.adelaide.edu.au/policies/2723/)

In your review, you should consider the following:

- The travel is for legitimate University business, within budget and is of reasonable expenditure.
- Appropriate supporting documentation is attached to the travel requisition.
- The safety and security of the traveller (or travellers if in a group).
- If the travel is high risk (level 3 or 4) an approved Request for Approval to a High Risk Destination form is attached – see below.

### Things to note:

**Private Travel** – if any private travel component is 30% or more of the total travel, FBT is payable on 50% of the airfare as the trip is deemed to have dual purpose under Australian tax law.

To eliminate the University's FBT liability, travellers must

- Reduce the private days to less than 30% of the total travel; or
- Pay 50% of the airfare upfront to FCM Travel Solutions at the time of booking.

Note: if no payment is made towards the airfare at the time of booking, the traveller will be invoiced for the amount. If no payment is received by the due date, the FBT liability will be charged back to the Faculty/Division.

If private travel is incorporated, it is the traveller and local area's responsibility to ensure annual leave has been submitted.

**High Risk Travel** – anyone intending to travel to destinations defined as "high risk" must complete the [Request for Approval to a High Risk Destination](https://www.adelaide.edu.au/finance/docs/forms/secure/high-risk-travel-approval-form.pdf) which includes a risk assessment to be completed by the traveller. This form follows a separate approval path which includes Legal & Risk.

**Lounge Memberships** - Airline lounge memberships (e.g. Qantas Club or Virgin Lounge) are at the personal cost of the traveller with the exception of frequent travellers (e.g. at least 5 times a year) at the discretion and written approval of an authorised delegate (as per T&E Policy).

**Class of Travel -** All travel is to be economy class; any other class of travel (e.g. premium economy, business, and first class) may only be booked with the written approval of an authorised delegate (as per T&E Policy).

## Logging into Fraedom

Once a travel requisition is submitted for your approval, you will be able to view and approve the requisition immediately. There are three options to access Fraedom.

1. Click on the link in the notification email, it will take you to the requisition approval page.

*NOTE: the notification email is only sent (overnight) once a requisition is pending approval. However, you do not need to wait for this email.*

2. Click on the Expense Management tile within PeopleSoft Finance

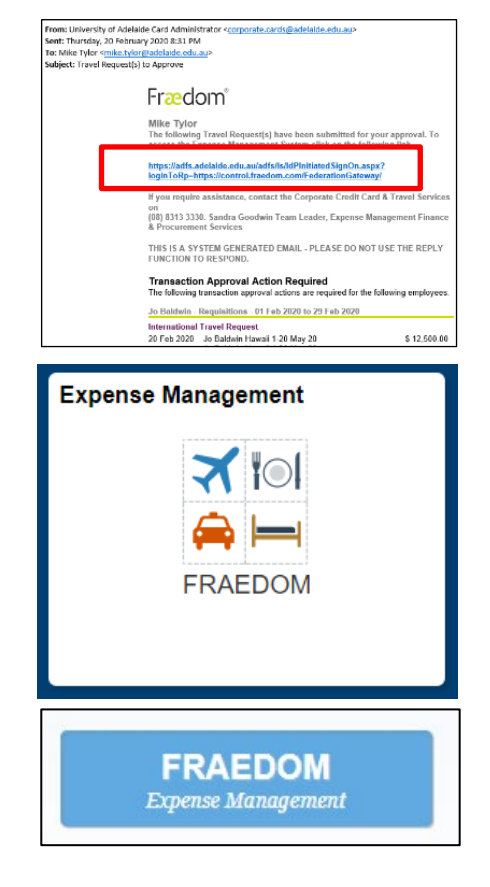

3. On the Finance & Procurement website, click on the blue Fraedom button

## Procedure

- 1. Read and click "Accept" to the terms and conditions on the Fraedom log in page.
- 2. Click on the Approval Required link near the bottom of the page and you will be presented with items requiring your attention. From there click on the name of the item requiring attention and then on the  $\checkmark$  icon, this will take you into the requisition details screens.

#### 3. On the **Expense type** tab

a. Click on the New International Travel Request link

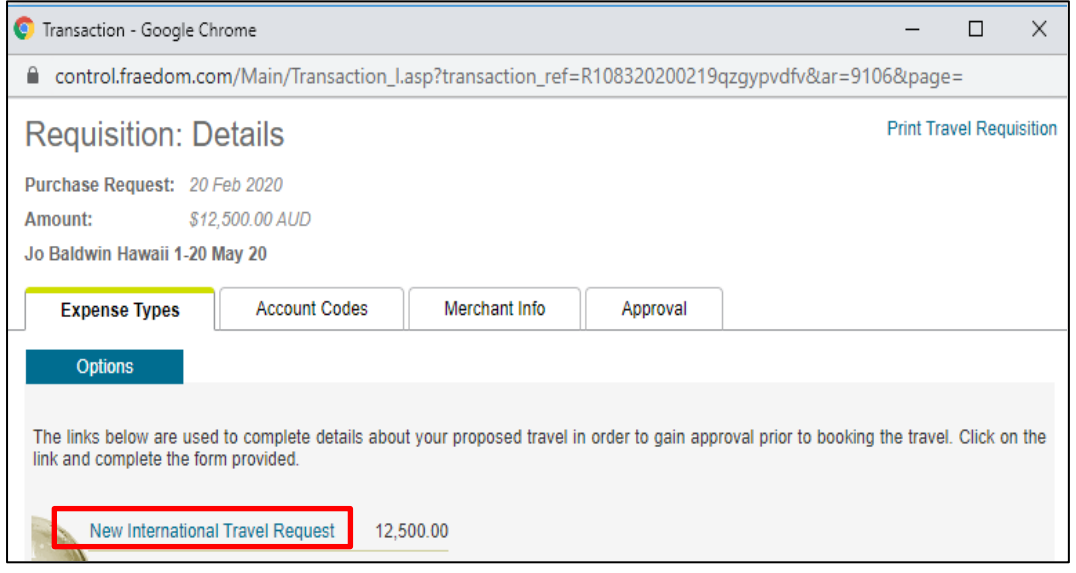

b. This will open up the requisition details page. You will need to review all sections on the form to ensure they are reasonable and within University policy.

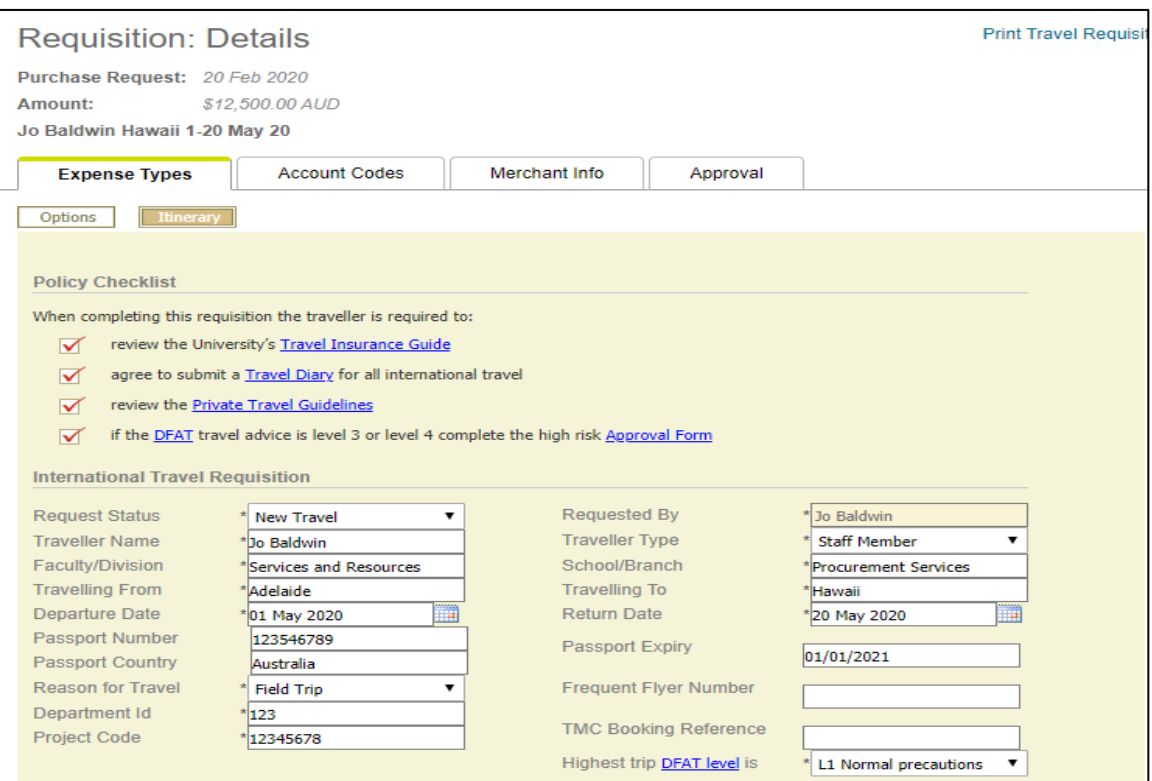

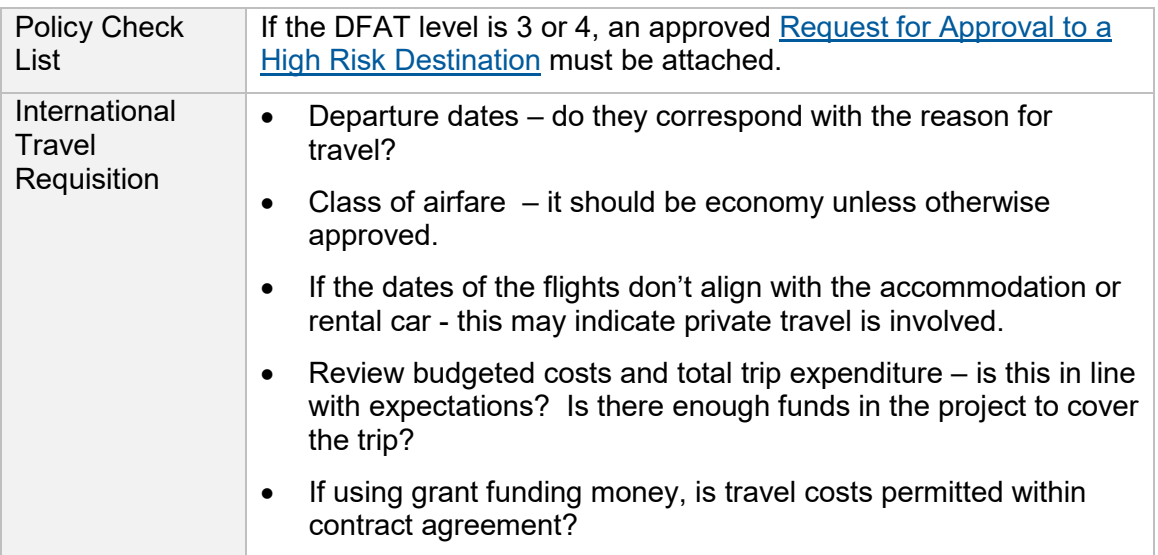

#### 4. Click on the **Account Codes** tab

- a. Review dept. and project code for correctness (Optional)
- b. Click on the View Receipts link paper clip icon to view supporting documentation e.g. conference registration, letters of invitation, high risk form, higher fare class approval.

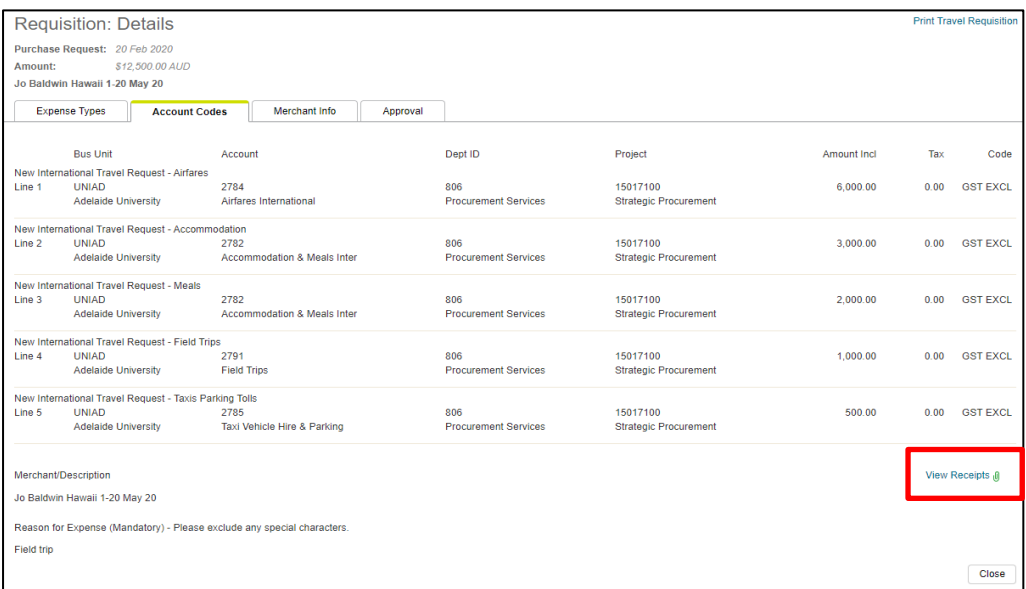

#### 5. Click on the **Approvals** tab

- a. Review any card holder comments.
- b. Action as required by clicking on the relevant radio button:
	- Information Required to request more information, enter in a comment in the Approver Comments box and click Information Required.
	- If satisfied with the request, click Approved.
	- If you decline the request, enter a reason in the Approver Comments box and click Declined.

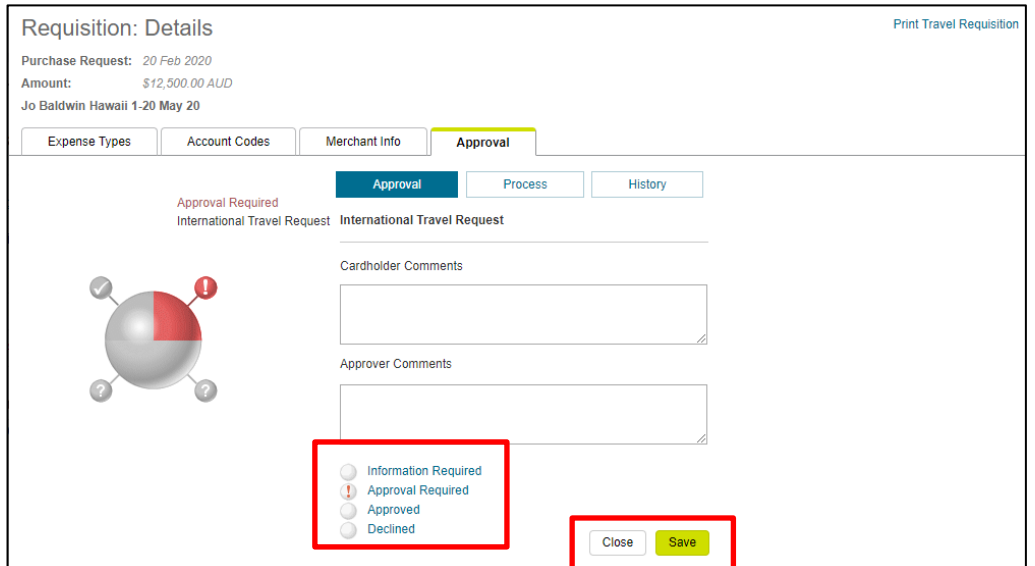

c. Click Save. An email notification will be sent to the account holder.

# Need help?

If you need any assistance, contact Finance & Procurement Services on +61 8 8313 3330 or [corporate.cards@adelaide.edu.au](mailto:corporate.cards@adelaide.edu.au)